# **ClinicalKey®**

# Quick reference card

#### [clinicalkey.com.au](https://bit.ly/3sf20aE)

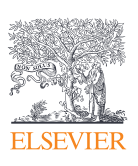

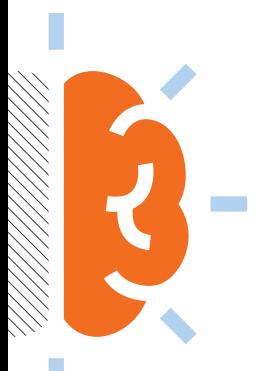

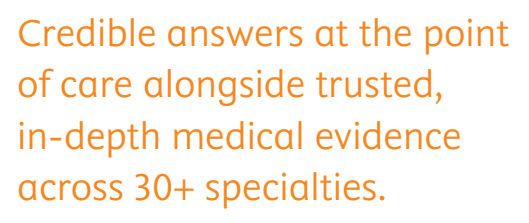

- Full-text books and journals
- Clinical overviews
- AMH Drug monographs
- Procedure videos
- Clinical calculators
- Images
- Practice guidelines
- Customisable patient education handouts
- MEDLINE® abstracts

鳯

回点

• Clinical trials

## Benefits of a personal account

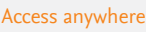

Activate remote access to use ClinicalKey on the go, including through the mobile app for Apple and Android devices.

#### Presentation Maker

Export images to PowerPoint & Keynote quickly and easily by selecting images from search and browse results.

#### Saved content

Click the Save icon on search and browse results to store content — then tag items for faster access later.

#### Time-based CME/CPD credit Time-based credits can be earned,

redeemed and tracked right from your personal account.

## Create a personal account

- 1. Visit [clinicalkey.com.au](https://bit.ly/3sf20aE) within your institutional network or IP range.
- 2. Click the **register** link in the top right corner.
- 3. Enter the required data use your **institutional email address** which will be your username.
- 4. Click **register** to generate a confirmation email.

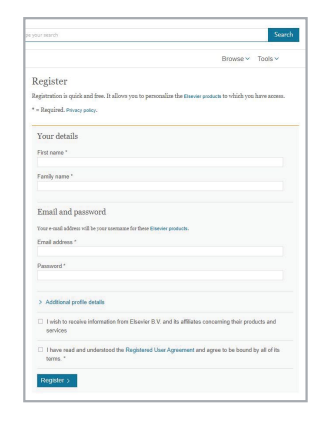

#### Activate Remote Access of ClinicalKey

- 1. Ensure you have already created a personal account.
- 2. Visit [clinicalkey.com.au](https://bit.ly/3sf20aE) within your institutional network or IP range.
- 3. Click the **login** link in the top right corner and enter your previously created account details.
- 4. Click your **user profile menu** in the top, right corner and select **Remote Access** from the drop-down.
- 5. Input your **institutional email address** (it should be your username) and click **continue** to generate an activation email.
- 6. Open the activation email within 60 minutes and click the **activate** your remote access link.

#### ClinicalKey<sup>®</sup>

Your access to the latest advances in clinical knowledge

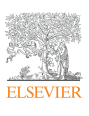

## Searching and browsing in ClinicalKey

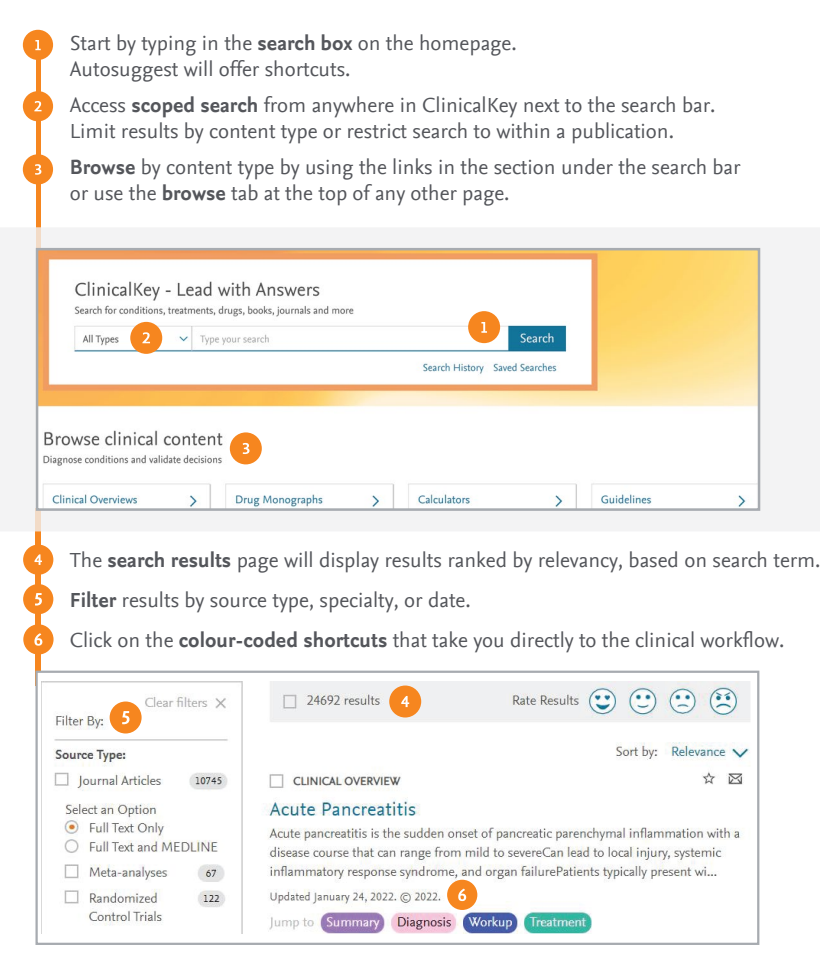

## CME/CPD credit through ClinicalKey

- 1. Login to your personal account. As you search and open eligible content, your search and time spent reading will be automatically recorded as potential CME/CPD.
- 2. Access your **CME/CPD dashboard** from your user profile menu at the top right of the desktop version of the site. Within the dashboard, click on **claim credit**.
- 3. Select the query you want to claim, submit evaluative feedback, click **submit** and print the certificate. You have two years from the date of accrual to claim.

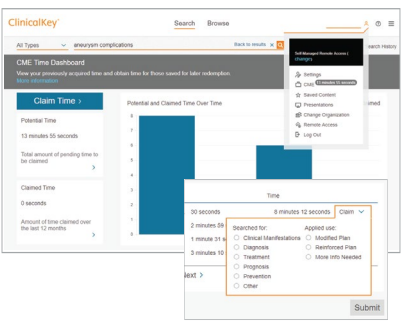

#### Presentation Maker

#### Use the Presentation Maker to create presentations quickly and easily.

- 1. Click the Presentation Maker icon on search and browse results to add images to a presentation.
- 2. Access **presentations** in your user profile menu to create and edit presentations.
- 3. Click **export** to convert your presentation to PowerPoint or Keynote.

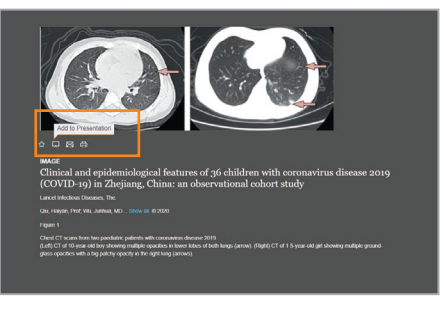

## Support resources

- Click on the [Resource Center](https://www.elsevier.com/en-au/solutions/clinicalkey/resource-centre) link in the footer section of [clinicalkey.com.au](https://bit.ly/3sf20aE) to view learning and implementation materials and register for upcoming training sessions.
- For technical assistance, click on the question mark icon on the top right of the website. Contact us or clic[k help t](https://service.elsevier.com/app/home/supporthub/clinicalkey/)o visit our FAQs. You can also email customerengagement@elsevier.com

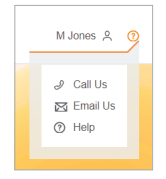

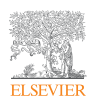

ClinicalKey®

Your access to the latest advances in clinical knowledge Version 1 Feb 22'